## **PUBLISHING PROCEDURE FOR**

## **PRODUCTION TEAM**

 For production team first login to versioning account where all the check-ins appear in a table which is under tools menu.

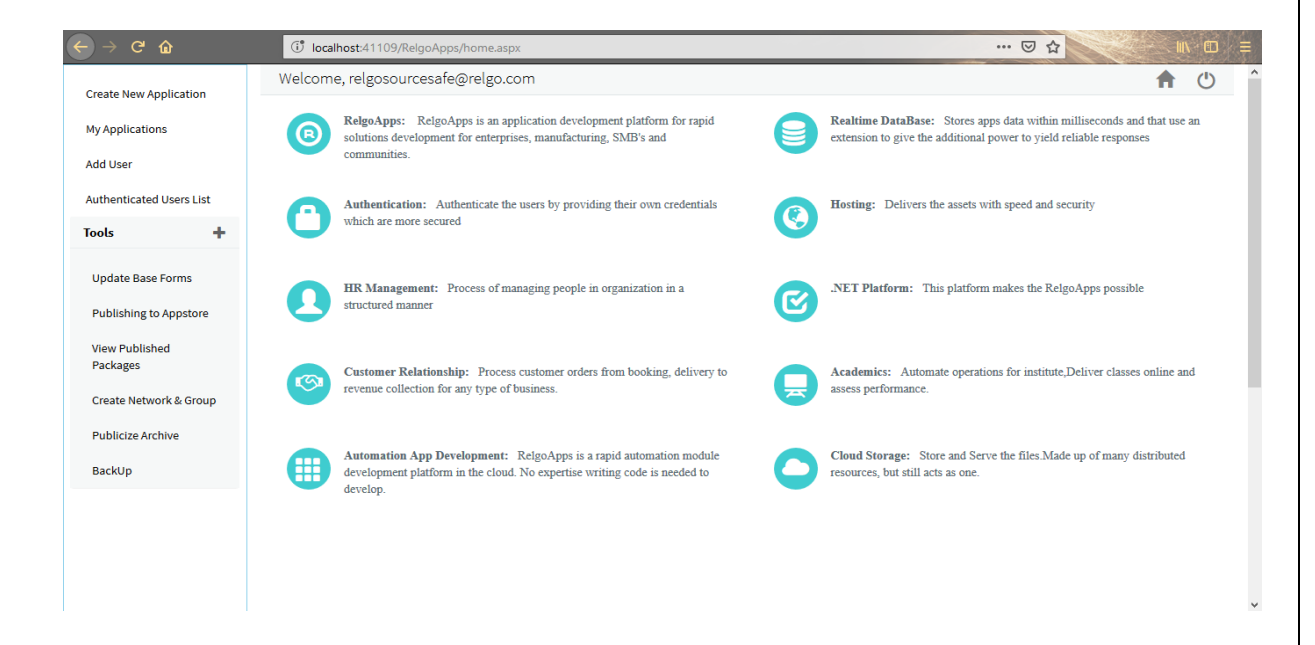

 Click on "publishing to appstore" then below screen will be displayed.

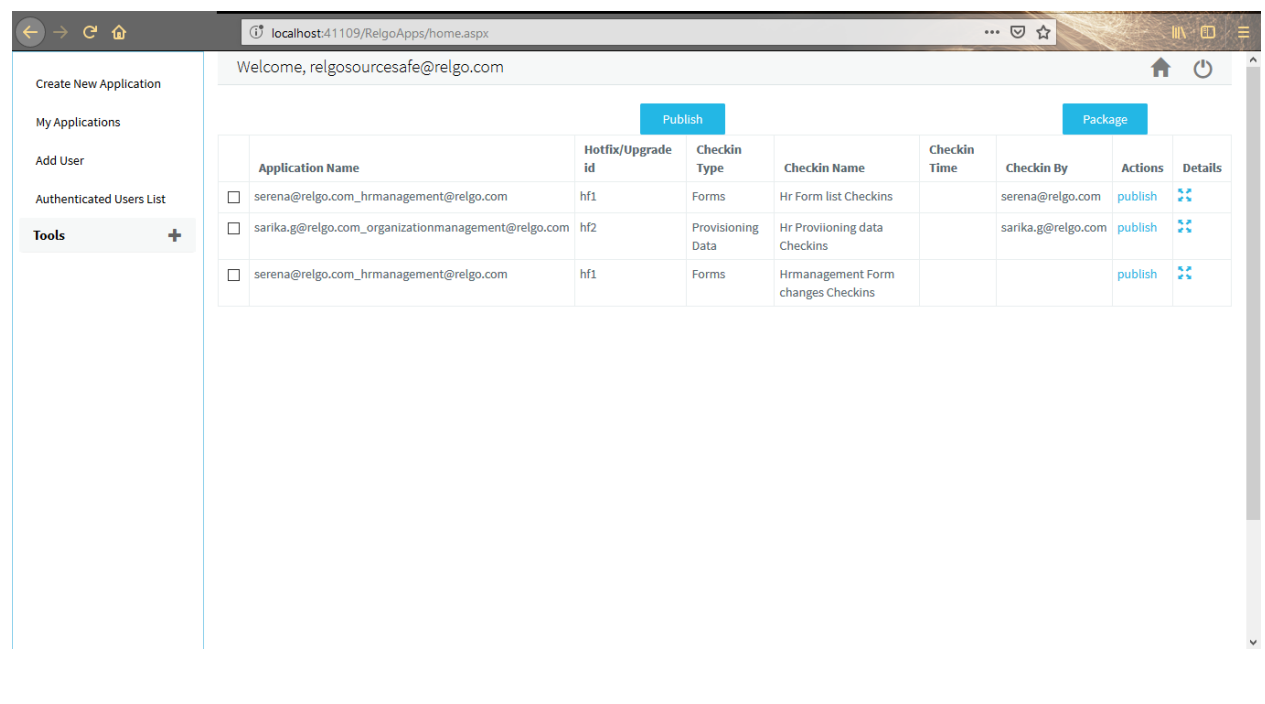

- In this table, checked in data can be seen by developers and analyst.
- To publish them directly to appstore, click on "publish" option.
- To package the forms and data as an upgrade or hotfix, click on "package" option which is shown in above screen.
- To view details, click on the "details" which is shown in below screen.

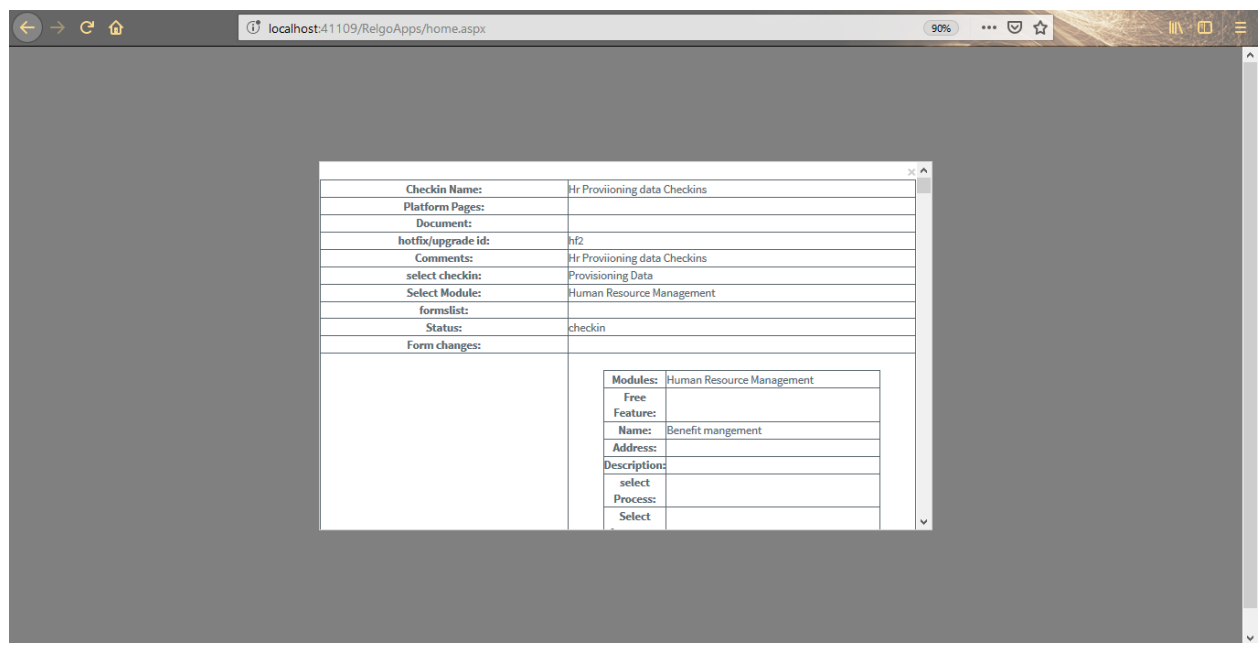

• Production team will select the data which they want to package then click on "package" button.

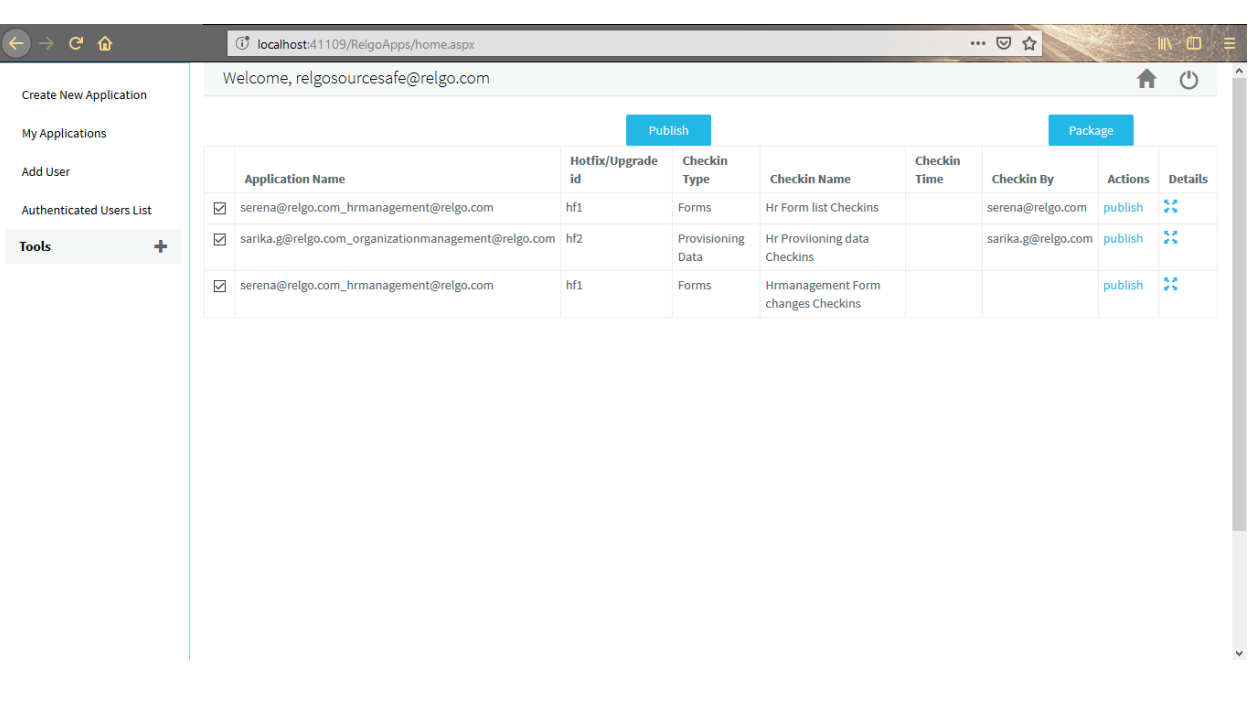

 Click on "package" and fill the fields like package name, description with hotfix id and purpose then click on "add" button which is shown below.

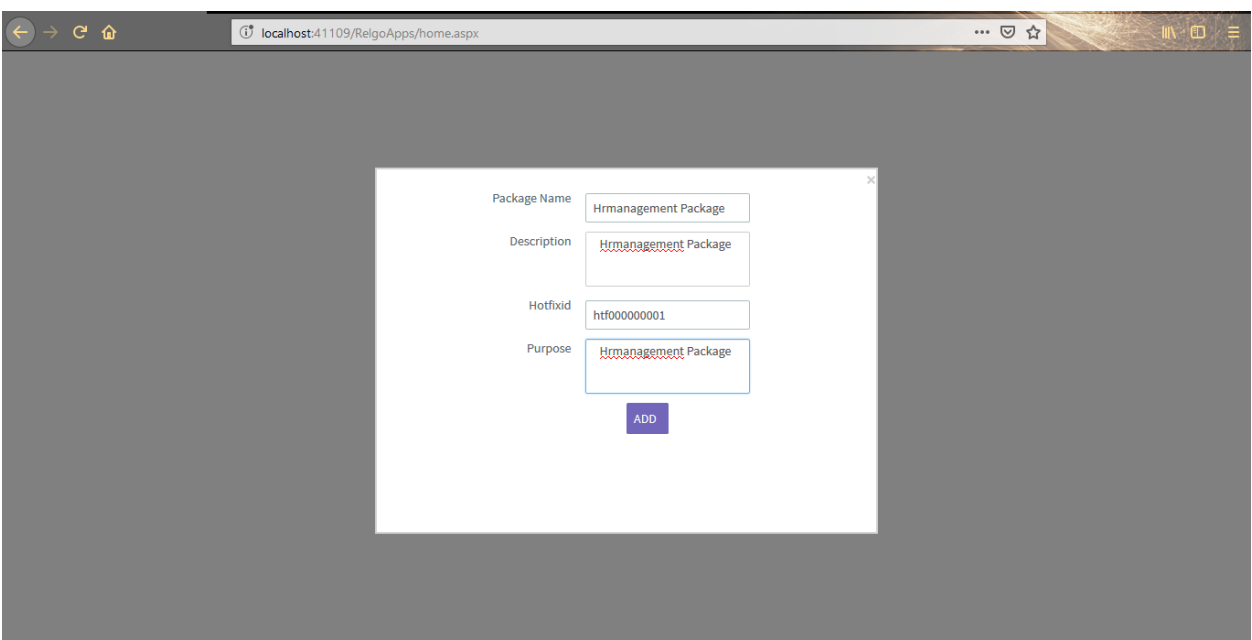

 All created packages will appear in a table which is shown in below screen.

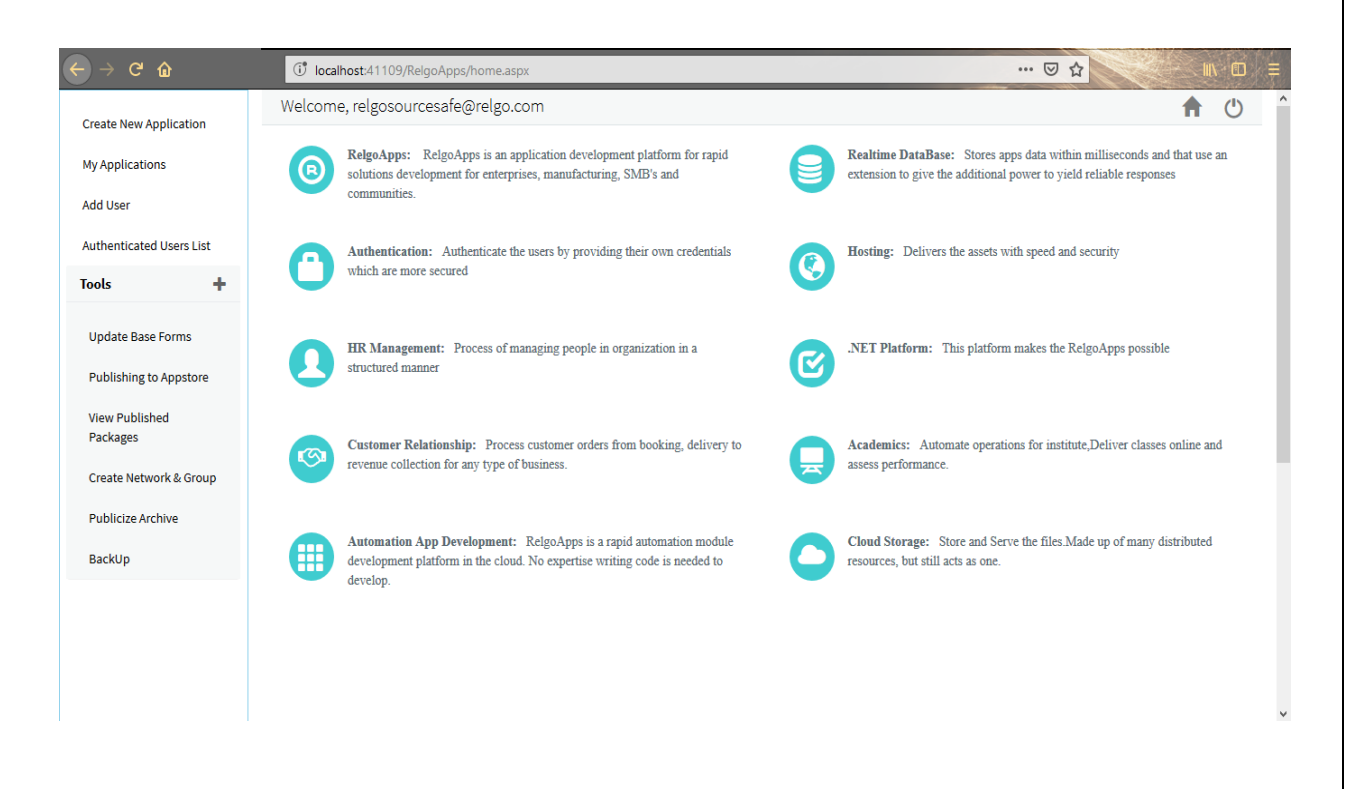

• If we click on view published packages the below screen appears with all the created packages.

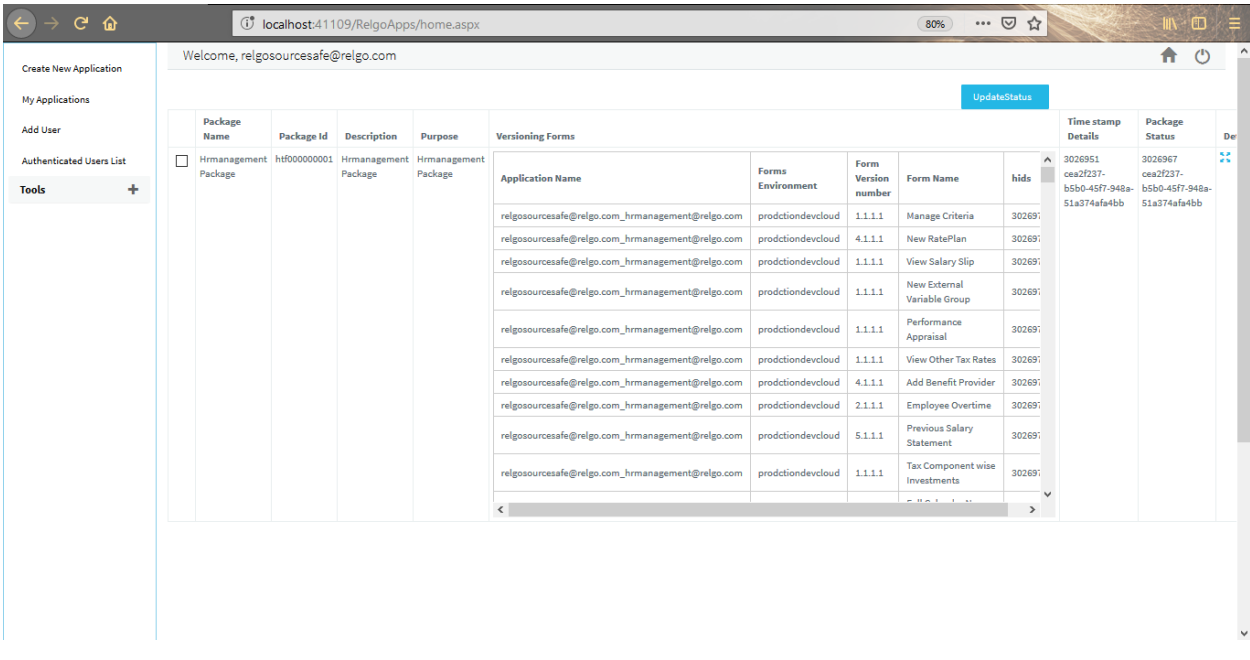

• They have to click on details view where URL appears which is shown below.

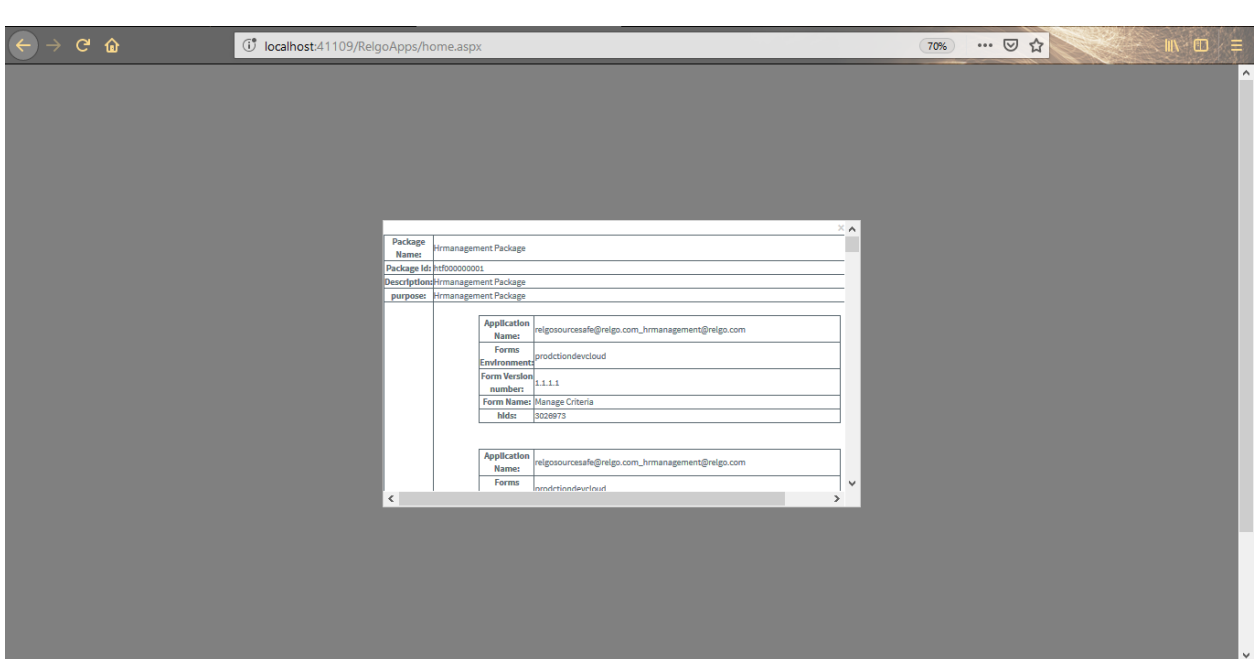

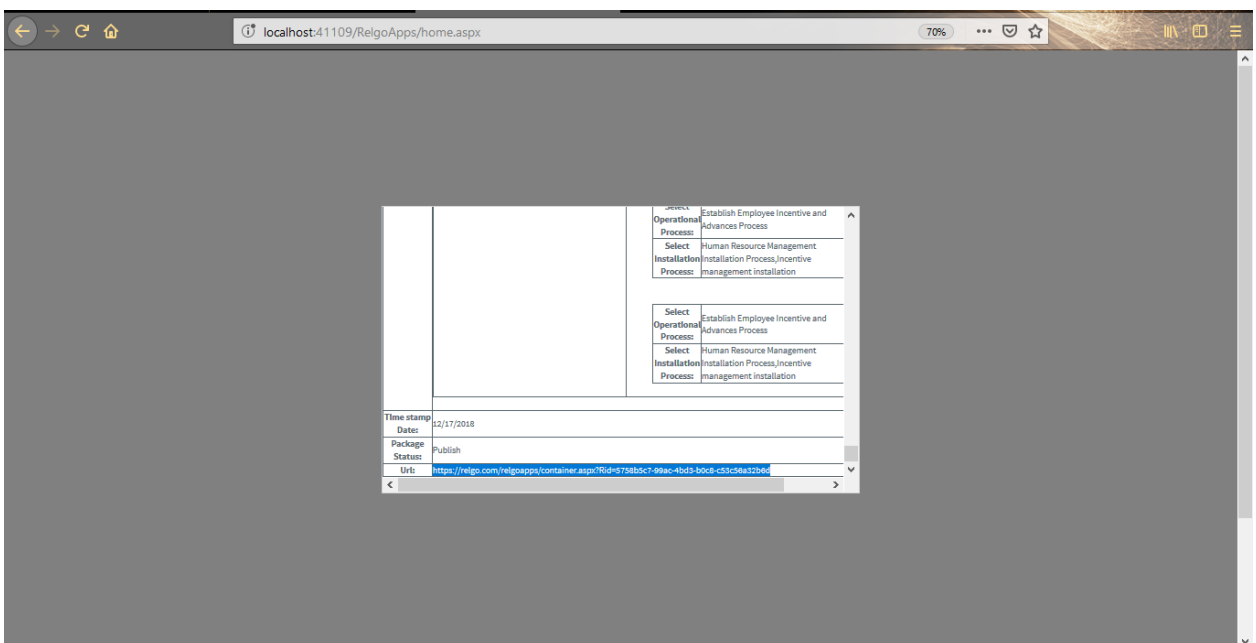

- If anyone wants to test the package before publishing to appstore then user has to copy the URL and past the URL in RAS.
- Under setup there is an option called hotfix package installations, click on that menu then below screen appears.
- Under setup there is another option called updates Data (This option will be available only if the user has a developer license)

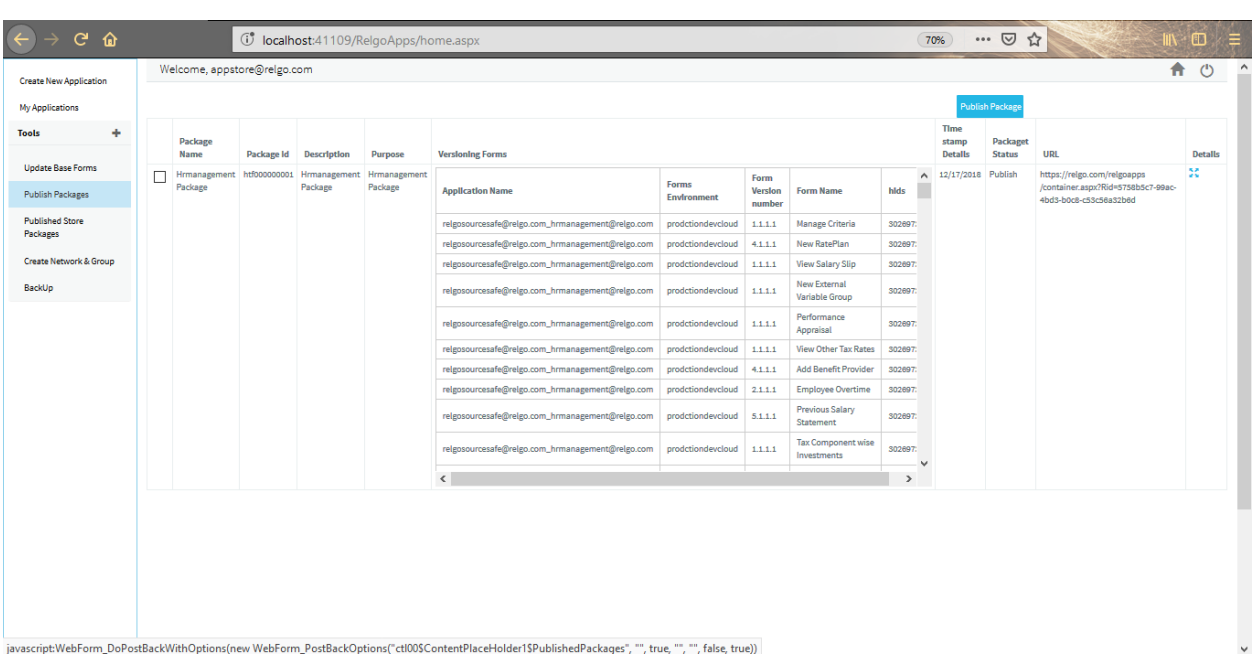

 Table appears with packages and data which user has to select the package and click on publish package.

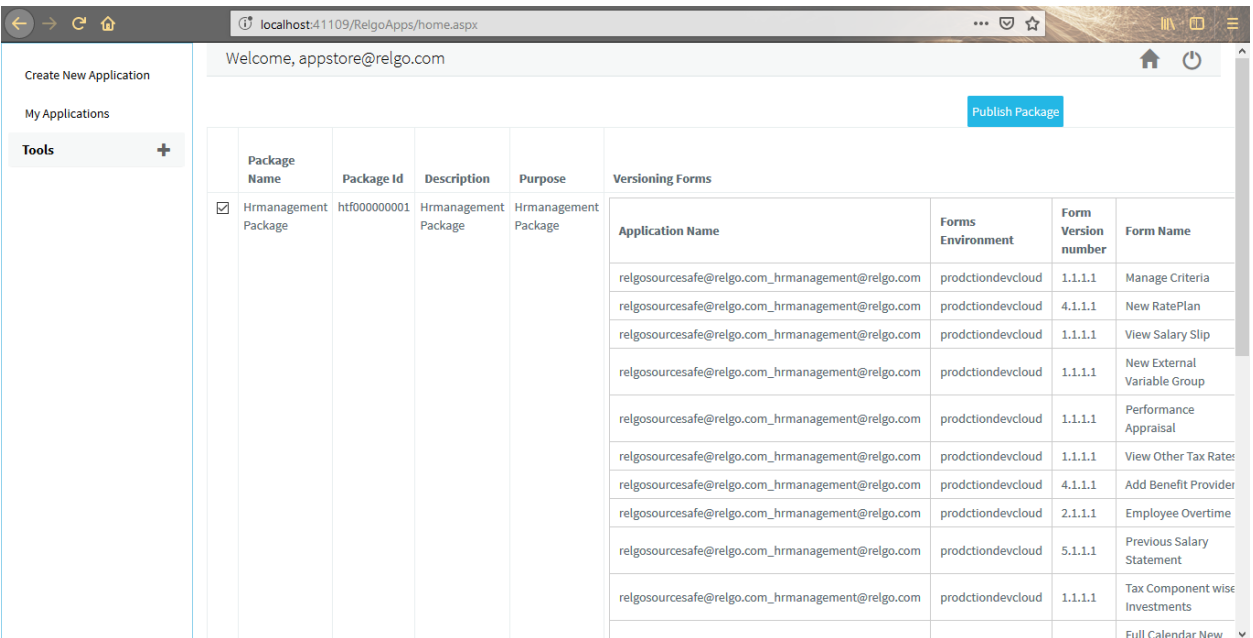

 User has to enter the package name, description, select the application name, module name and feature name then click on "add" button which is shown below.

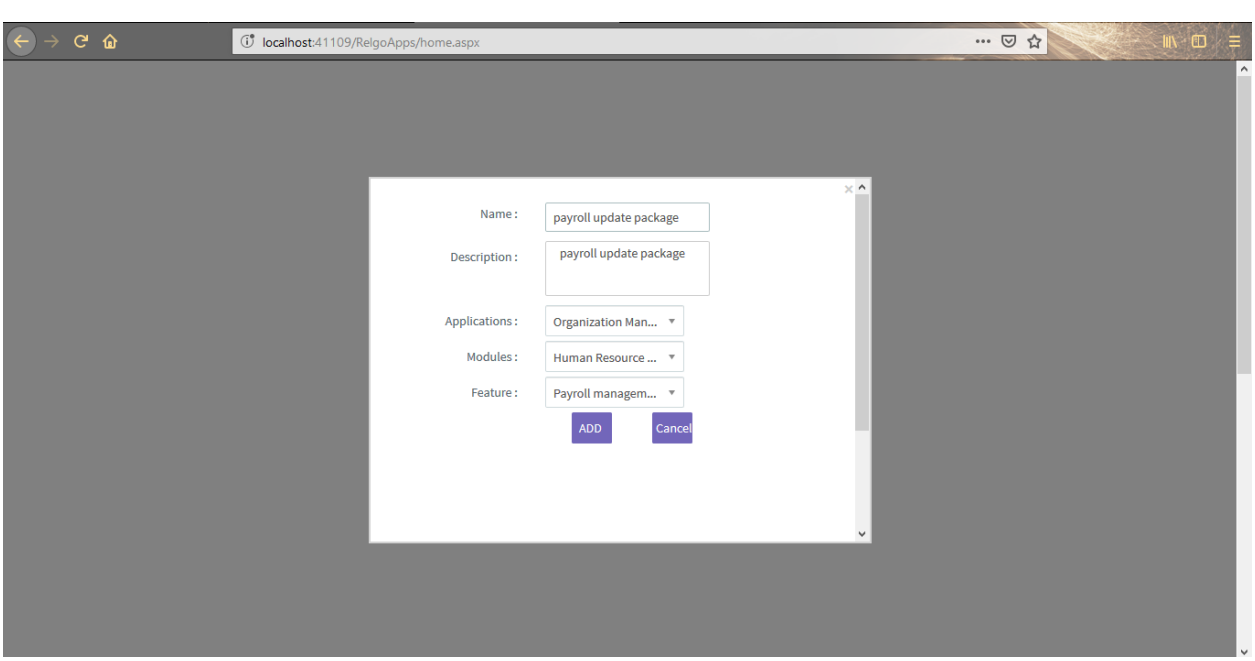

## To revert the package, click on "revoke" button.

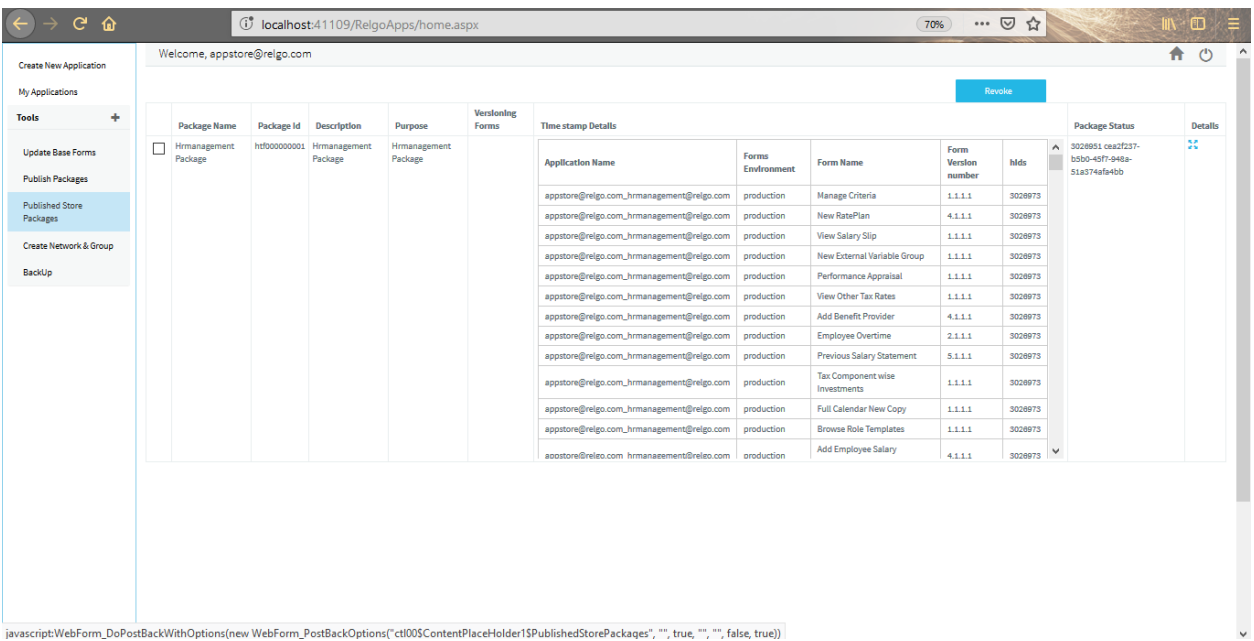

- Once all the updations in appstore are completed.
- Go to RAS account and click on "install updates" option which appear first to install the updations.

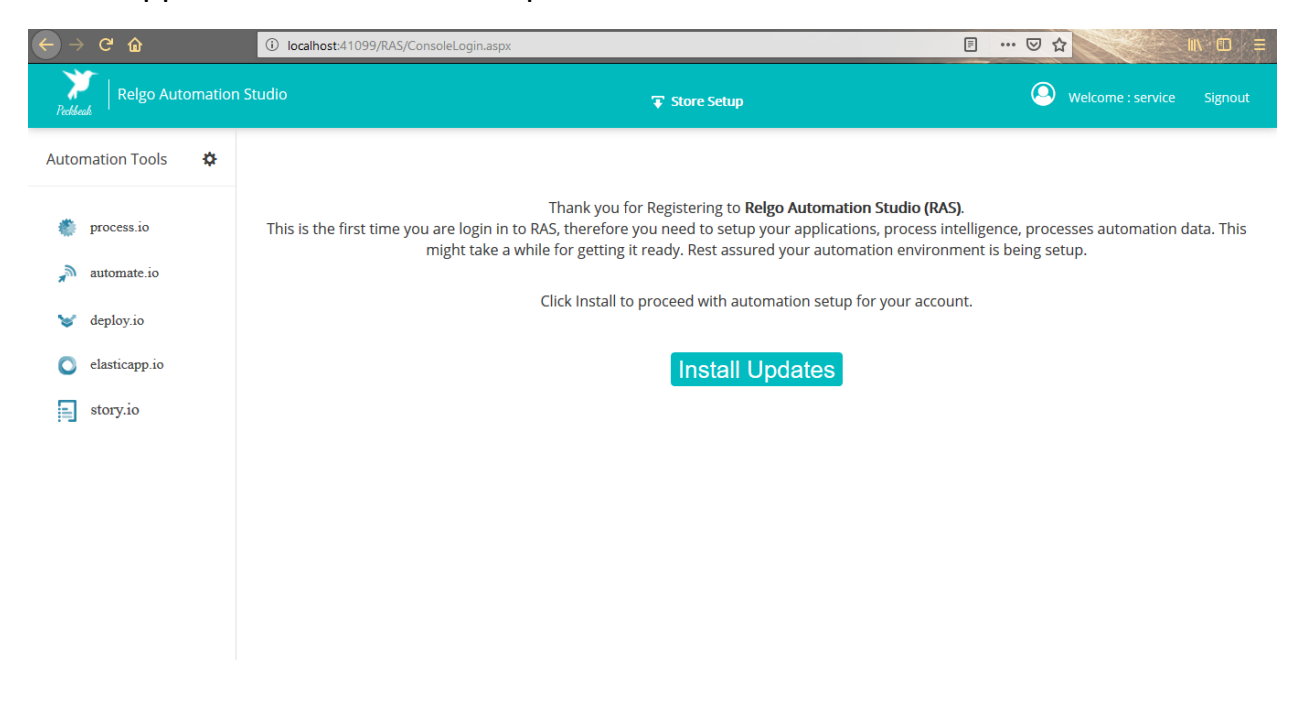

 In process.io there is a tab called appaspaces, go to appspaces there you will find the updates with "updates available" option.

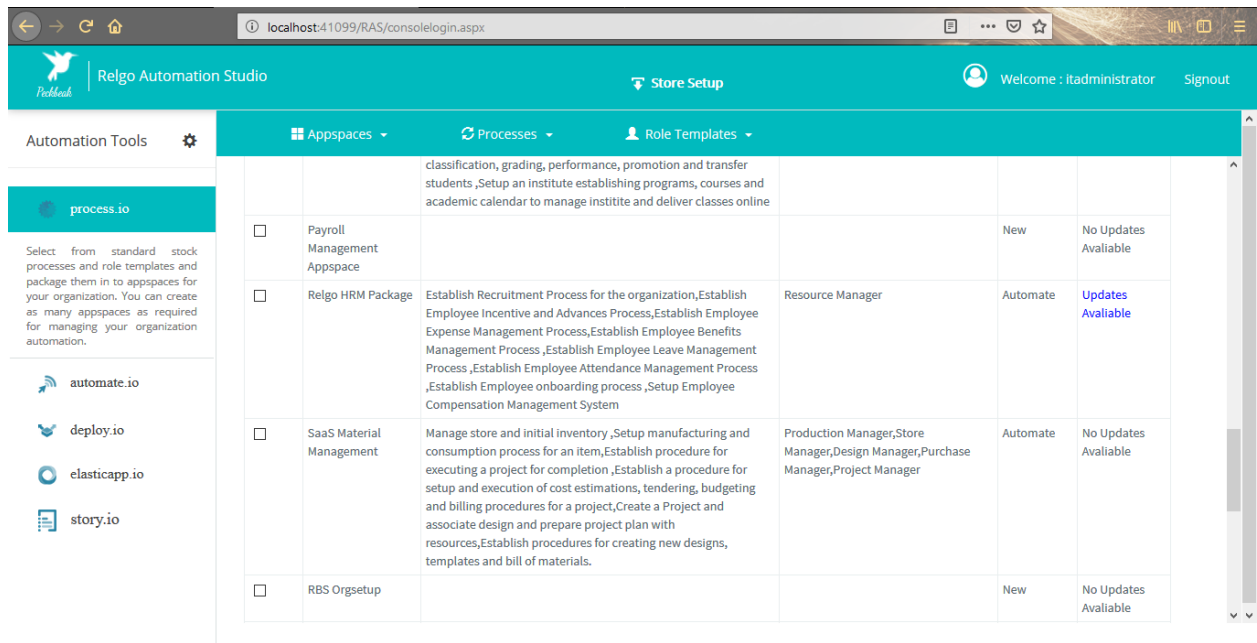

 If user hover on the updates option updates description will be available as shown in te below screen.

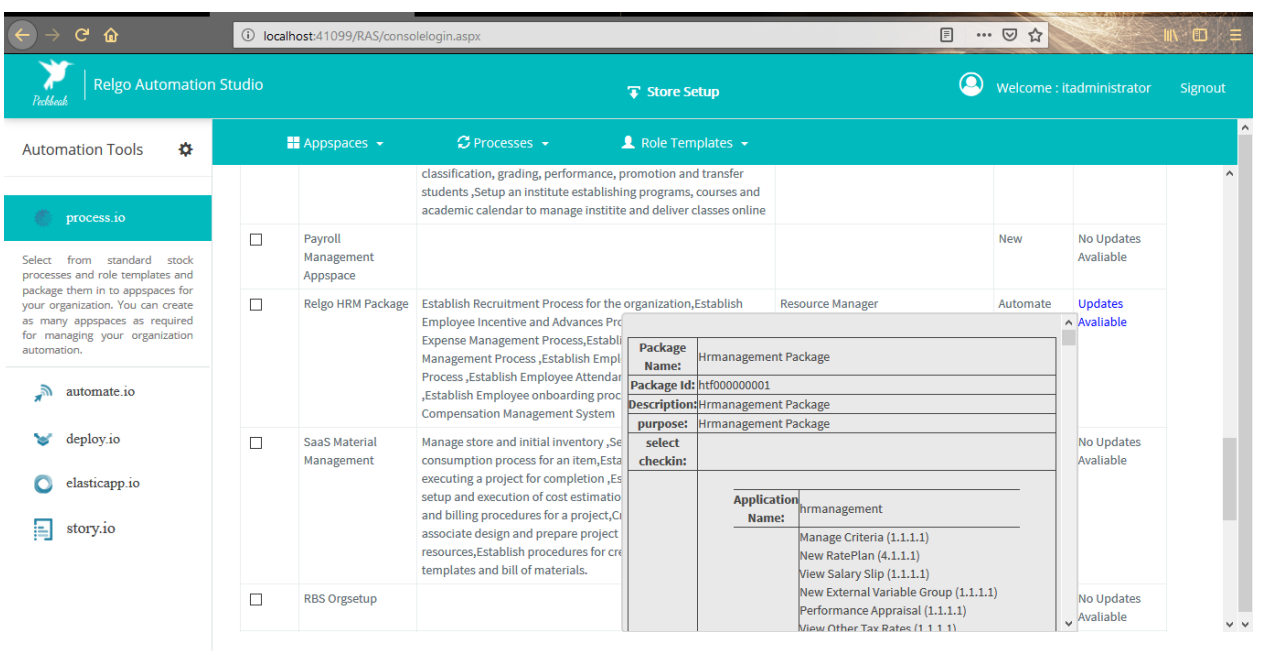

• In automate.io, install and updates options are available which is shown below and by clicking on start, all the updates will get installed.

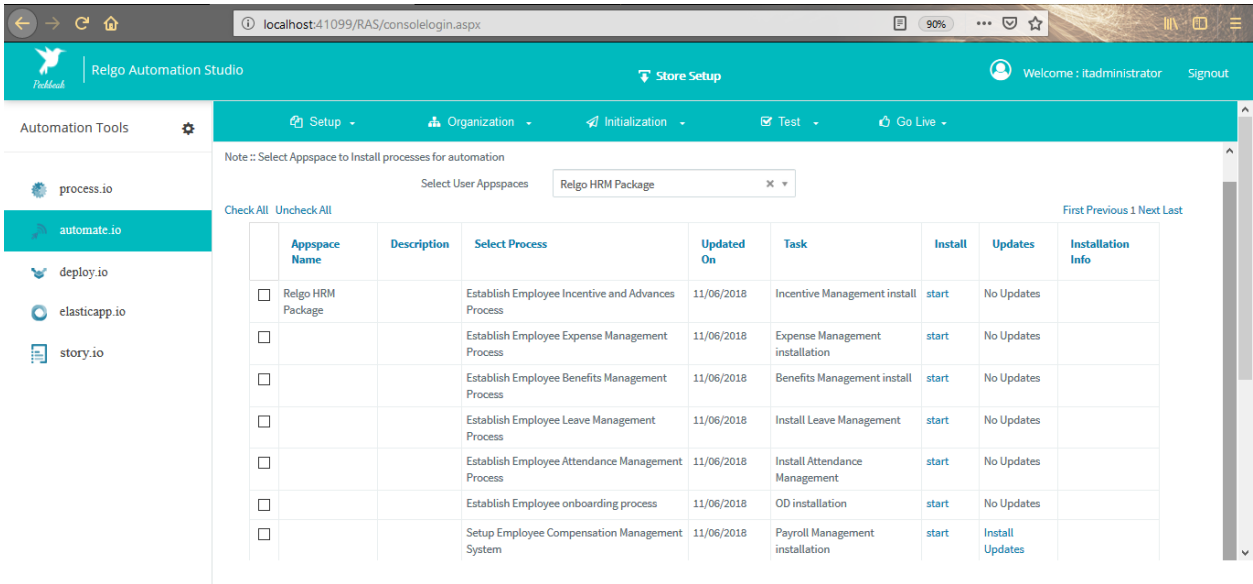